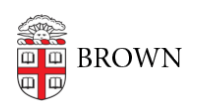

[Knowledgebase](https://ithelp.brown.edu/kb) > [Software](https://ithelp.brown.edu/kb/software) > [Installation Instructions](https://ithelp.brown.edu/kb/installation-instructions) > [Endnote Installation Instructions](https://ithelp.brown.edu/kb/articles/endnote-installation-instructions-2)

## Endnote Installation Instructions

Jeffrey Pierce - 2023-11-09 - [Comments \(0\)](#page--1-0) - [Installation Instructions](https://ithelp.brown.edu/kb/installation-instructions)

## **Windows Installation Instructions:**

If you intend to use Microsoft Office plug-ins, be sure to install Microsoft Office prior to installing EndNote.

- 1. Download EndNote using the link provided.
- 2. Install EndNote, following the on-screen installation prompts.
- 3. After you launch Endnote for the first time, you should be prompted to download and install an update. Allow this to occur, and then you will need to start Endnote again.
- 4. Check to see if "Find Full Text" settings are enabled. (Go to the Edit menu, and select "Preferences".)

NOTE: If you are not seeing the **EndNote** tools on a computer with **Word 2016,** visit EndNote's website to manually install the tools: <http://endnote.com/product-details/compatibility>

## **macOS Installation Instructions:**

Upgrade Notes:

\*While it is not required, it is strongly advised you uninstall older versions of EndNote before you install EndNote 21. Before you begin, back up custom styles, filters, connection files and databases. Run the Customizer option from the EndNote menu of your previous version to uninstall the program and then drag the application folder to the Trash.

------------------------------

Installation:

- 1. Download and double-click the EndNote21SiteInstaller.dmg to mount the installer.
- 2. Double-click the "Install EndNote 21" icon and click the "Install" button to start the install.
- 3. EndNote 21 is pre-licensed and does not require a product key.